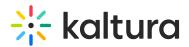

## **Delete an Entry**

Last Modified on 04/12/2022 5:31 pm IDT

28 This article is designated for all users.

: The instructions below are for non-Theming users. If you have Theming enabled, please refer to our article Delete media - Theming.

You may want to remove media entries from time to time so your content stays fresh and relevant. It's very quick and easy to delete media! Here's how:

Choose one of the following methods:

- 1. Access the My Media Page and click on the pencil icon to the right of the desired entry, then click Delete to confirm or Cancel to cancel the action.
- 2. Access the Edit Media Page, click on the Details tab and click Delete Entry. Click Delete to confirm or Cancel to cancel the action.

• Once an entry has been deleted, it can be recovered from the Recycle bin. Visit our articleRestore items from the Recycle bin to find out more.